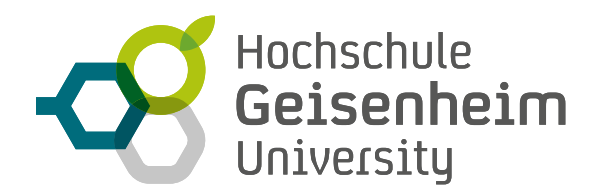

# **WEBINARE MIT ADOBE CONNECT**

# Einleitung für Veranstalter

Das Webinar-Tool **Adobe Connect** gibt Ihnen die Möglichkeit, Ihre Lehre ortsunabhängig als Online-Veranstaltung abzuhalten. Es handelt sich dabei um synchrones Live-eLearning, d.h. Dozierende und Studierende lehren und lernen gemeinsam und gleichzeitig. Das **deutsche Forschungsnetzwerk DFN** stellt der Hochschule Geisenheim das Tool kostenlos zur Verfügung.

# **ADOBE CONNECT - IN KÜRZE**

**Adobe Connect** ist eines der bekanntesten Webinar-Tools. Es bietet neben Audio-, Video- und Bildschirmübertragung vielfältige Interaktivitätsoptionen, z.B. Analysewerkzeuge, Werkzeuge zur Verfolgung der Webinar-Beteiligung, Realtime Feedback, anschauliche Datenvisualisierungen etc. Eigene Dateien können auf einen deutschen Server hochgeladen (Speicherplatz von 10 GB), einmal erstellte Inhalte oder Vorlagen für neue Online-Termine wiederverwendet werden. Einzelne Termine können aufgezeichnet werden.

Die Einwahl erfolgt direkt über die URL, es muss also nicht unbedingt ein Client installiert werden. Der Nutzer kann das Webinar auf allen mobilen Endgeräten verfolgen. Die Audioübertragung erfolgt in der Regel über Headset und Webcam. Die maximale Teilnehmerzahl liegt bei 200 Teilnehmern. Die Teilnehmer erhalten vom Referenten den Link zum Webinar-Raum und nehmen dann über einen Gastzugang an der Veranstaltung teil.

## **TECHNISCHE VORAUSSETZUNGEN**

• **Adobe Connect** wird in aktuellen Browsern mit Flash Plugin unter Windows, MacOS und Linux<sup>1</sup> ausgeführt. In manchen Fällen erscheint beim Start eine Fehlermeldung.

Nach Klick auf **"Adobe Flash ausführen"** und **"Erlauben"**, wird die Anwendung gestartet. Manchmal wird auch nur ein Symbol angezeigt, das Sie anklicken müssen. Danach über "Erlauben" bestätigen.

**Im Browser Firefox kann es zu Problemen mit der Bildschirmteilung kommen. Wir empfehlen Ihnen in diesem Fall zu einem anderen Browser zu wechseln (z.B. Google Chrome, Internet Explorer).**

• Alternativ können Sie sich auch die **Desktop-App für Windows oder MacOS** installieren. Sie finden die entsprechende zip-Datei hier: *https:// helpx.adobe.com/adobe-connect/connect-downloads-updates.html*.

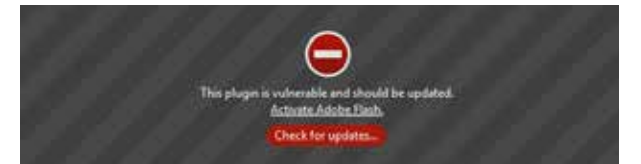

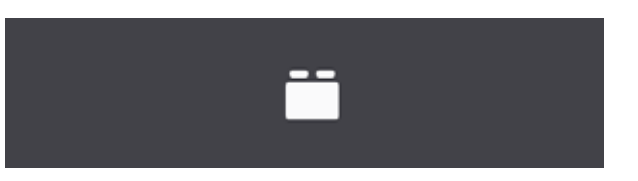

Gerade Veranstaltern empfehlen wir, den Adobe Connect Client zu installieren, um mögliche Performanceprobleme zu vermeiden. Außerdem wird in diesem Fall kein Flash PlugIn für den Browser benötigt.

- Headset und Webcam
- Kommunikation zwischen Nutzer und Adobe Connect über **SSL-Verschlüsselung**, Probleme mit der Firewall werden so minimiert.

#### **WIE MELDE ICH MICH AN?**

 **Wenn Sie Adobe Connect nutzen möchten, melden Sie sich bereits recht zeitig vor dem gewünschten Webinar–Termin unter** *elearning@hs-gm.de***. 2**

Sobald Sie Ihre Login-Daten von uns erhalten haben, können Sie sich hier einwählen: *https://my.conf.dfn.de.*

Geben Sie zuerst den Namen der Hochschule an und loggen sich anschließend mit Ihren Login-Datein ein.

<sup>2</sup> Prinzipiell ist die Möglichkeit einer AAI-Anbindung an das IDM der HGU gegeben. Da diese aber noch nicht vorhanden ist, müssen wir momentan die Nutzer einzeln melden.

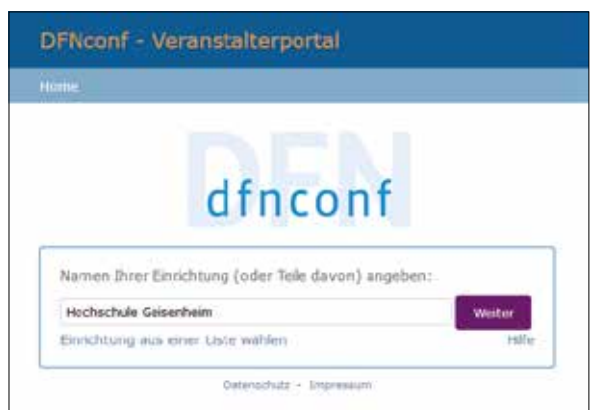

<sup>1</sup> Unter Linux werden nicht alle Funktionen unterstützt (z.B. Präsentation hochgeladener Materialien, Download von Aufzeichnungen).

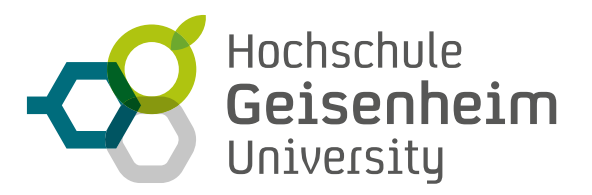

### **WIE LEGE ICH EINEN WEBINAR-RAUM AN?**

Nach dem Login erscheint der Startbildschirm. Dort klicken Sie als erstes auf den Link "Webkonferenzen mit Adobe Connect".

Per Klick auf den blauen Button "Erstellen" und "Meeting" können Sie einen neuen Webinar-Raum einrichten.

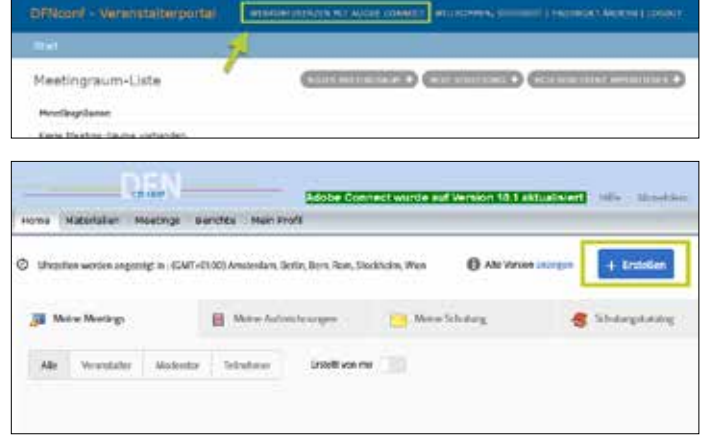

Geben Sie Ihrem Webinar-Raum einen **eindeutigen Namen** (am besten denselben, den die Lehrveranstaltung trägt) und benennen Sie auch die URL danach.

Definieren Sie die Anfangszeit und Dauer Ihres Termins.

Für das Layout stehen Ihnen verschiedene Standardvorlagen zur Verfügung.

Beim Zugriff empfehlen wir Ihnen folgende Einstellungen:

- **"Alle Personen, die die URL für das Meeting haben, dürfen den Raum betreten"** und
- **"Benutzer müssen den Raum-Passcode eingeben".**

Über die Vergabe eines Passwortes gewährleisten Sie, dass Dokumente, die unter das **UrhWissG §60a** fallen, nur einem eingeschränkten Teilnehmerkreis verfügbar gemacht werden. Klicken Sie abschließend auf **"Fertig stellen"**.

#### **WIE FINDEN DIE STUDIERENDEN ZU MIR?**

Damit die Studierenden wissen, wo sie Ihre Veranstaltung finden, benötigen sie den Link zum Webinar-Raum sowie das Passwort. Ist das Webinar in eine Lehrveranstaltung eingebunden, sollten Sie den Studierenden die Informationen **über Stud.IP** zur Verfügung stellen.

### **WIE HINTERLEGE ICH DOKUMENTE FÜR MEIN WEBINAR?**

Bevor Sie den Webinar-Raum betreten, können Sie bereits die Dokumente hochladen, die Sie den Teilnehmern im Webinar zeigen wollen. Klicken Sie dazu auf den Reiter "Materialien" und fügen Sie neue Dokumente hinzu.

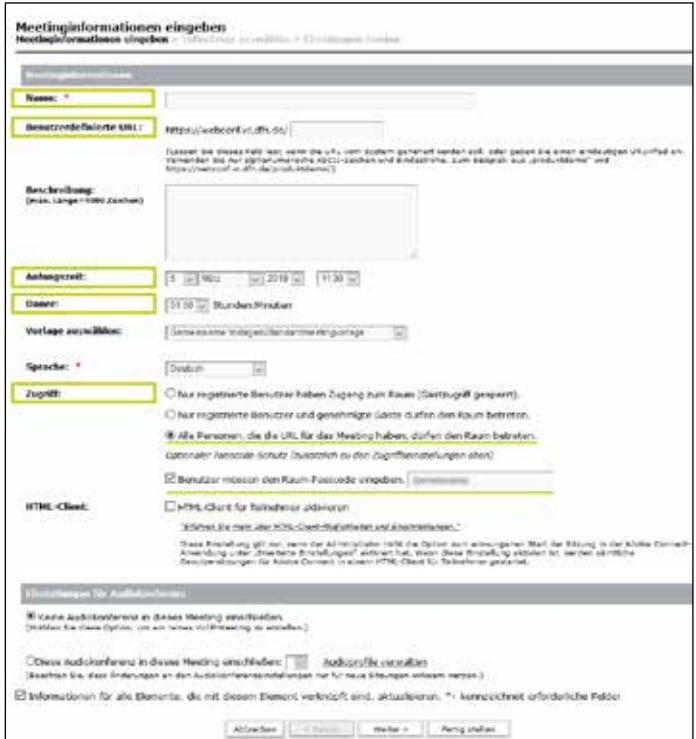

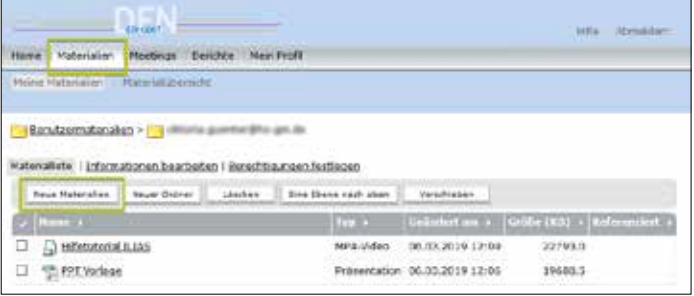

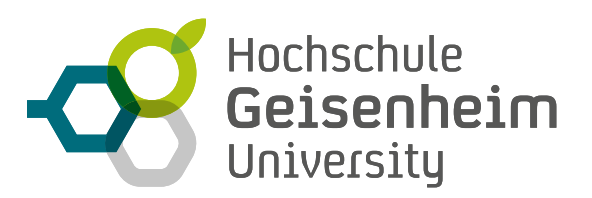

# **WIE KONFIGURIERE ICH MEINEN WEBINAR-RAUM?**

Wenn sie alles vorbereitet haben, können Sie den Webinar-Raum über den Button "Meetingraum betreten" aufrufen.

Bevor sie das Webinar beginnen, sollten Sie Ihren Webinar-Raum konfigurieren. Dies können Sie per Klick auf den Reiter "Meeting" und **"Voreinstellungen"** tun.

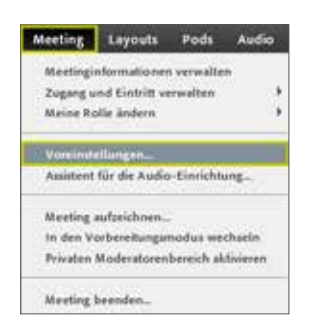

Folgende Einstellungen sollten vorgenommen bzw. überprüft werden:

- Audiokonferenz > **kein** Häkchen bei **"Teilnehmern das Verwenden von Mikrofonen gestatten".** Auf diese Weise sind zunächst alle Mikrofone der Teilnehmer stummgeschaltet und können vom Veranstalter bei Bedarf einzeln aktiviert werden.
- Chat-Pods > Häkchen bei "Private Chats für Teilnehmer aktivieren.

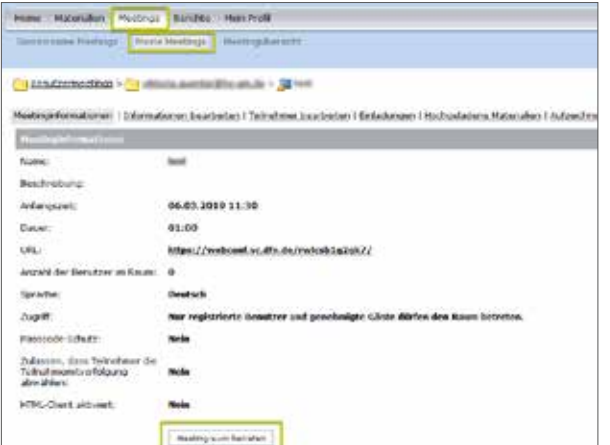

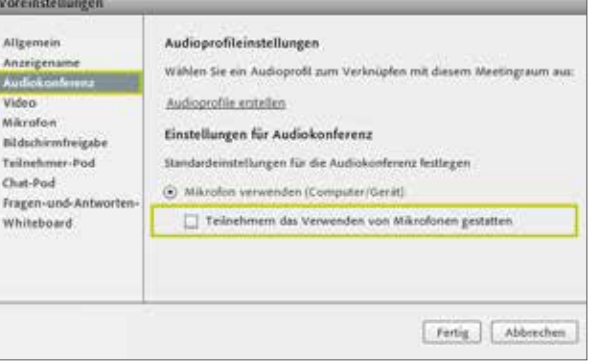

Weiterhin sollten Sie die **Anordnung der Fenster (=Pods)** nach Ihren Wünschen definieren. Verschiedene Pods (z.B. Video, Chat, Dateien, Abstimmung, Fragen und Antworten) können geschlossen bzw. hinzugefügt werden oder deren Größe und Position verändert werden. Auf diese Weise können Sie sich ein beliebiges Layout erstellen.

Wollen Sie auf ein vorhandenes Standard-Layout zurückgreifen, klicken Sie auf den **Reiter "Layout"**. Hier haben Sie auch die Möglichkeit, Ihre individuelle Anordnung als persönliches Layout zu speichern.

Für die Einrichtung des Headsets sollten Sie den **Audioassistenten** nutzen. Diesen finden Sie ebenfalls auf dem Reiter "Meeting". Folgen Sie den Anweisungen auf dem Bildschirm.

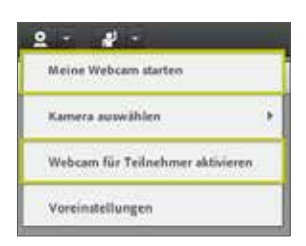

Damit Ihre Teilnehmer Sie sehen können, benötigen Sie eine **Webcam**. Diese können Sie über das Webcam-Symbol starten. Sollen auch Ihre Teilnehmer zu sehen sein, müssen Sie ein Häkchen bei **"Webcam für Teilnehmer aktivieren"** setzen. Voraussetzung ist natürlich, dass die Teilnehmer über eigene Webcams verfügen.

Wenn Sie Änderungen der Konfiguration während des laufenden Webinars vornehmen wollen, sollten Sie über den Reiter "Meeting" in den Vorbereitungsmodus wech-

seln. Hier vorgenommene Veränderungen werden den Teilnehmern erst angezeigt, wenn Sie erneut den Präsentationsmodus starten.

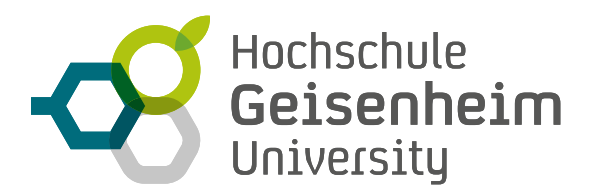

## **WIE TEILE ICH MEINEN BILDSCHIRM?**

Als Veranstalter eines Webinars kann man mit den Teilnehmern entweder seinen kompletten Bildschirm ("Meinen Bildschirm frei**geben"**) oder einzelne Dokumente (**"Dokument freigeben"**) teilen.

Wenn Sie nur einzelne Dokumente zeigen möchten, klicken Sie den entsprechenden Befehl an und wählen Sie dann "Meine Materia**lien"**. Dort finden Sie die Dokumente, die Sie im Vorfeld schon in die Materialliste hochgeladen haben.

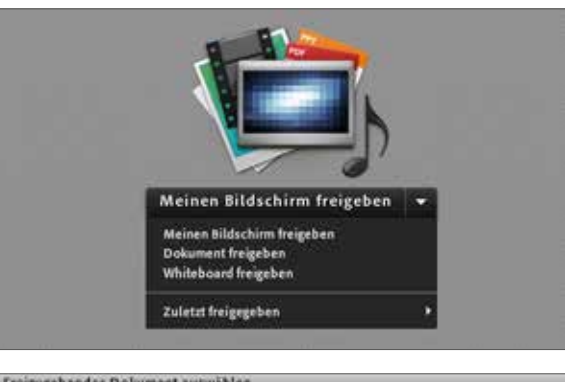

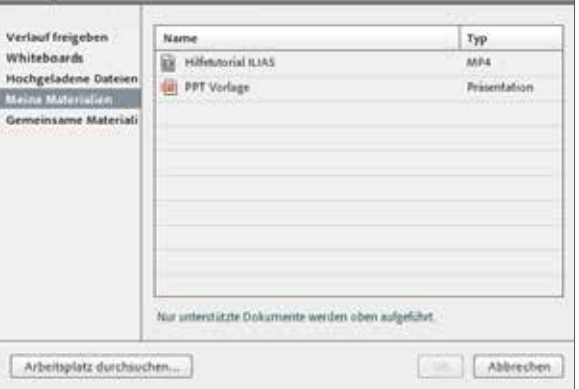

#### **WELCHE INTERAKTIONSFORMEN STEHEN MIR ZUR VERFÜGUNG?**

Folgende Funktionen können Sie in Adobe Connect für die Gestaltung eines interaktiven Webinars nutzen:

- **Live-Chat:** Teilnehmer können sich per Live-Chat aktiv am Webinar beteiligen. Der Veranstalter bzw. Moderator kann die Fragen oder Anmerkungen zu geeigneter Zeit im Webinar thematisieren. Es können auch mehrere **Chat-Pods** gleichzeitig existieren, die wahlweise allen Beteiligten oder nur den Moderatoren (im privaten Moderatorenbereich) angezeigt werden können.
- **Abstimmung:** Möchten Sie wissen, welche Teilnehmer über Vorkenntnisse zum Thema verfügen oder mit speziellen Inhalten vertraut sind? Dann stellen Sie mit Hilfe des **Abstimmungs-Pods** Fragen bzw. Abstimmungen und erhalten direkte Antworten von den Teilnehmern! Der Gebrauch von Fragen während eines Webinars sorgt für ein aktives Publikum und wertvolle Informationen von und über die Teilnehmer. Die Antworten können für das Publikum sichtbar gemacht werden und so als Grundlage für die weitere Diskussion dienen.

Am Ende eines Webinars verraten Abstimmungen, ob die Teilnehmer mit der Präsentation, den Materialien oder dem Veranstalter zufrieden waren.

- **Hinweise:** Geben Sie dem Publikum im **Hinweise-Pod** weiterführende Links, Literatur und andere Quellen oder andere zusätzliche Informationen an die Hand. Alternativ können Sie hier auch den **Weblinks-Pod** nutzen.
- **Dateien:** Mit Hilfe des Dateien-Pods können Sie Dateien für die Teilnehmer zum Download freigeben.

#### **WIE ZEICHNE ICH MEIN WEBINAR AUF?**

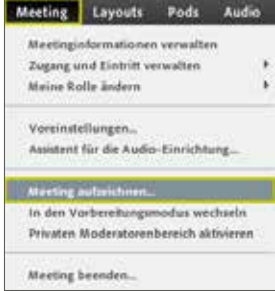

Wenn Sie Ihr Webinar aufzeichnen möchten, um es Studierenden später als Video zur Verfügung zu stellen, gehen Sie wie folgt vor:

- Wählen Sie auf dem Reiter "Meeting" den Befehl "Meeting aufzeichnen"
	- Geben Sie den Namen der Aufzeichnung ein. Auch hier bietet es sich an den Namen der Lehrveranstaltung zu wählen und die einzelnen Termine mit fortlaufender Nummerierung zu versehen.

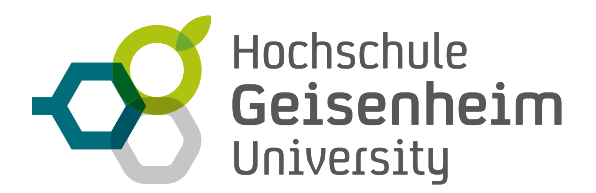

# **WIE BEENDE ICH MEIN WEBINAR?**

Bevor Sie Ihr Webinar verlassen, sollten Sie auf dem Reiter "Meeting" unter "Zugang und Eintritt verwalten" ein Häkchen bei "Teilnehmer in der Warteschleife halten" setzen. So kann niemand in den Webinar-Raum, solange Sie sich als Veranstalter nicht selbst darin befinden. Wenn Sie dann den nächsten Termin in Ihrem Raum haben, entfernen Sie das Häkchen einfach wieder. Ab diesem Zeitpunkt können die Studierenden den Raum auch wieder betreten.

Außerdem sollten Sie vor Ende einer Veranstaltung den Chatverlauf löschen. Dies können Sie über das kleine Sandwich-Menü rechts im Chat-Pods tun. Falls Sie den Chatverlauf konservieren möchten, können Sie sich diesen als E-Mail schicken (ebenfalls per Klick auf das Sandwich-Menü).

### **DIDAKTISCHE TIPPS & TRICKS**

- Falls Sie das Webinar zusammen mit einem anderen Veranstalter bzw. Moderator durchführen, bietet es sich an, den **"Privaten Moderatorenbereich"** auf dem **Reiter "Meeting"** zu aktivieren. Zusätzlich finden Sie hier verschiedene Tools, um den Aktivitätsgrad der Teilnehmer zu überprüfen oder Inhalte, Abstimmungen, Weblinks u.ä. im Hintergrund vorzubereiten.
- **Interaktivität** und **aktives Einbinden** der Teilnehmer (Daumenregel = alle 7 Minuten eine Interaktion)hält die Motivation dauerhaft auf einem hohen Niveau. Die eingesetzten Interaktionen sollten aber immer dem Vermittlungsziel folgen und nicht um der reinen Interaktion willen geschehen. Das Prinzip "Form Follows Function" gilt auch hier.
- Geben Sie immer genügend Möglichkeiten und Zeit für **Rückfragen der Teilnehmer**! Planen Sie diese Phasen bereits im Vorfeld in Ihren Webinar-Ablauf ein!
- Die Option, Teilnehmern die **direkte Beteiligung über Mikrofon** zu gewähren, sollte nur bei kleineren Gruppen (max. 10-15 Personen) zum Einsatz kommen. Hierbei muss entschieden werden, ob die Teilnehmer sich jederzeit über Ihr Mikro einschalten können oder der Veranstalter den einzelnen Teilnehmer für die Mikrofonnutzung freischaltet, nachdem eine visuelle Meldung (Icon "Zu Wort melden" <sup>21</sup> ] abgegeben wurde. Falls Sie einem einzelnen Teilnehmer das Word erteilen wollen, klicken Sie einfach den Teilnehmer an und wählen Sie im sich öffnenden Dialogmenü "Mikrofon aktivieren".

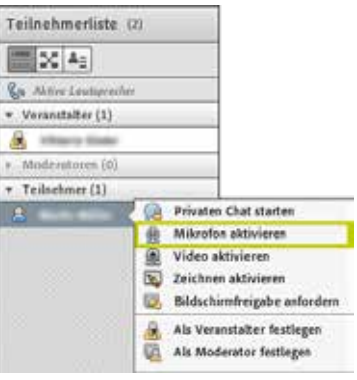

- Präsentationen sollten mit **wenig Schrift** und **klaren, einfachen Bildern** ausgestattet sein. Die **Schriftgröße** sollte so gewählt werden, dass Sie auch in einem kleineren Bildschirm noch gut zu lesen ist.
- Der Veranstalter sollte ruhig, langsam und deutlich sprechen.
- Der Ablauf eines Webinars sollte im Vorfeld mindestens einmal testweise durchgespielt werden.

# **WO FINDE ICH WEITERE INFORMATIONEN?**

Weitere Informationen und Benutzerhinweise finden Sie unter *https://www.conf.dfn.de/webkonferenzdienst-ueber-adobe-connect/* sowie im Adobe Connect Trainingsbereich unter *https://helpx.adobe.com/de/adobe-connect/*.

Bei weiteren Fragen kontaktieren Sie bitte *elearning@hs-gm.de*.